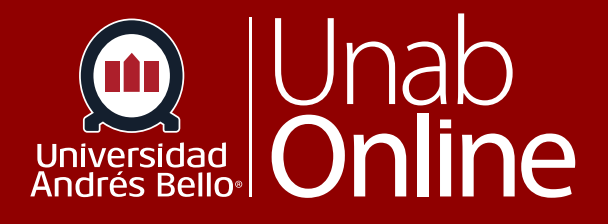

# ¿Cómo me uno a un grupo como estudiante?

# **DONDE TÚ VAS, TODO** CANNAS

**LA MEJOR PLATAFORMA VIRTUAL** 

## **¿Cómo me uno a un grupo como estudiante?**

El trabajo en grupos al interior de tus cursos es una estrategia muy utilizada por los y las docentes, que te permite trabajar y aprender colaborativamente, y poner en práctica condiciones que también te tocará enfrentar en tu futuro desempeño profesional al tener que realizar tareas en equipo.

Existen diversas maneras de configurar los grupos en Canvas, y dependerá de la opción que escoja tu docente. Como verás más adelante, puedes registrarte en un grupo, ser asignado a un grupo específico o ser parte de una asignación aleatoria.

En este tutorial te mostraremos cómo puedes registrarte en un grupo de tu curso, pero solo si el docente ha activado la opción de autorregistro.

#### Tabla de contenido

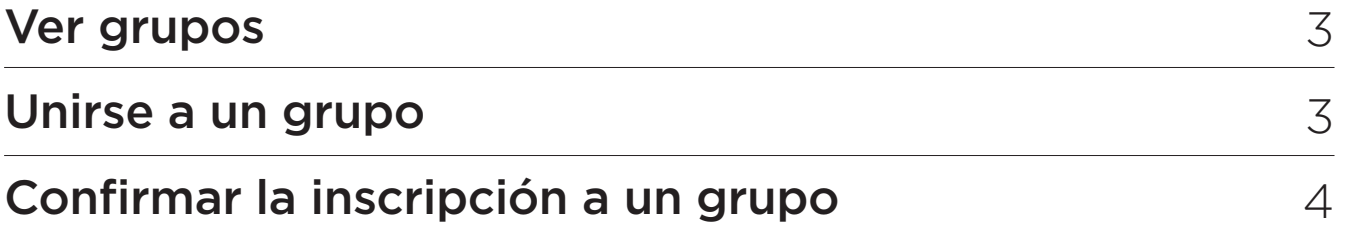

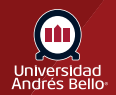

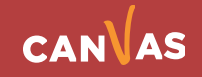

## <span id="page-2-0"></span>**Ver grupos**

En la Navegación del curso, haz clic en el enlace **Personas**.

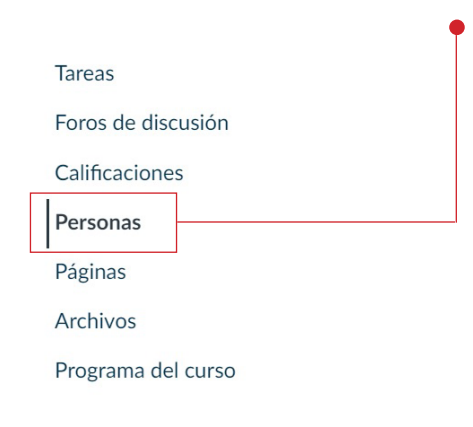

Para acceder a tus Grupos de estudiantes, haz clic en la pestaña **Grupos (1)**. También puedes acceder a tus Grupos de usuarios a través del menú Opciones. Haz clic en el ícono de **Opciones (2)** y luego en el enlace **Ver los grupos de estudiantes (3)**.

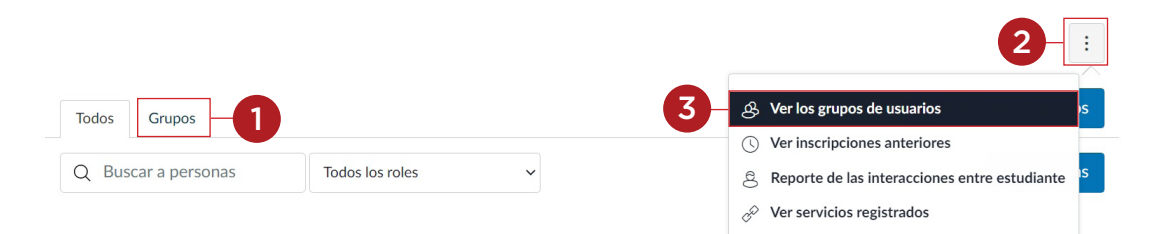

#### **Unirse a un grupo**

Junto al nombre de un grupo disponible, haz clic en el enlace **Unirse**.

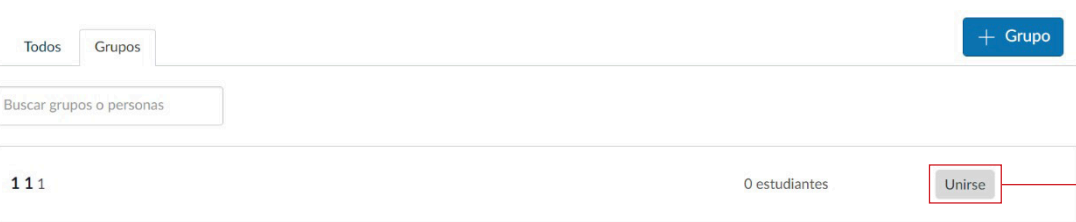

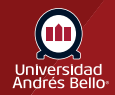

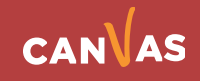

# <span id="page-3-0"></span>**Confirmar la inscripción a un grupo**

Aparece un mensaje en la parte superior de tu buscador en donde se confirmará que te has inscrito al grupo.

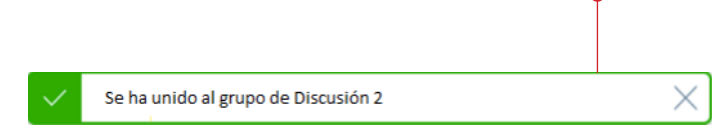

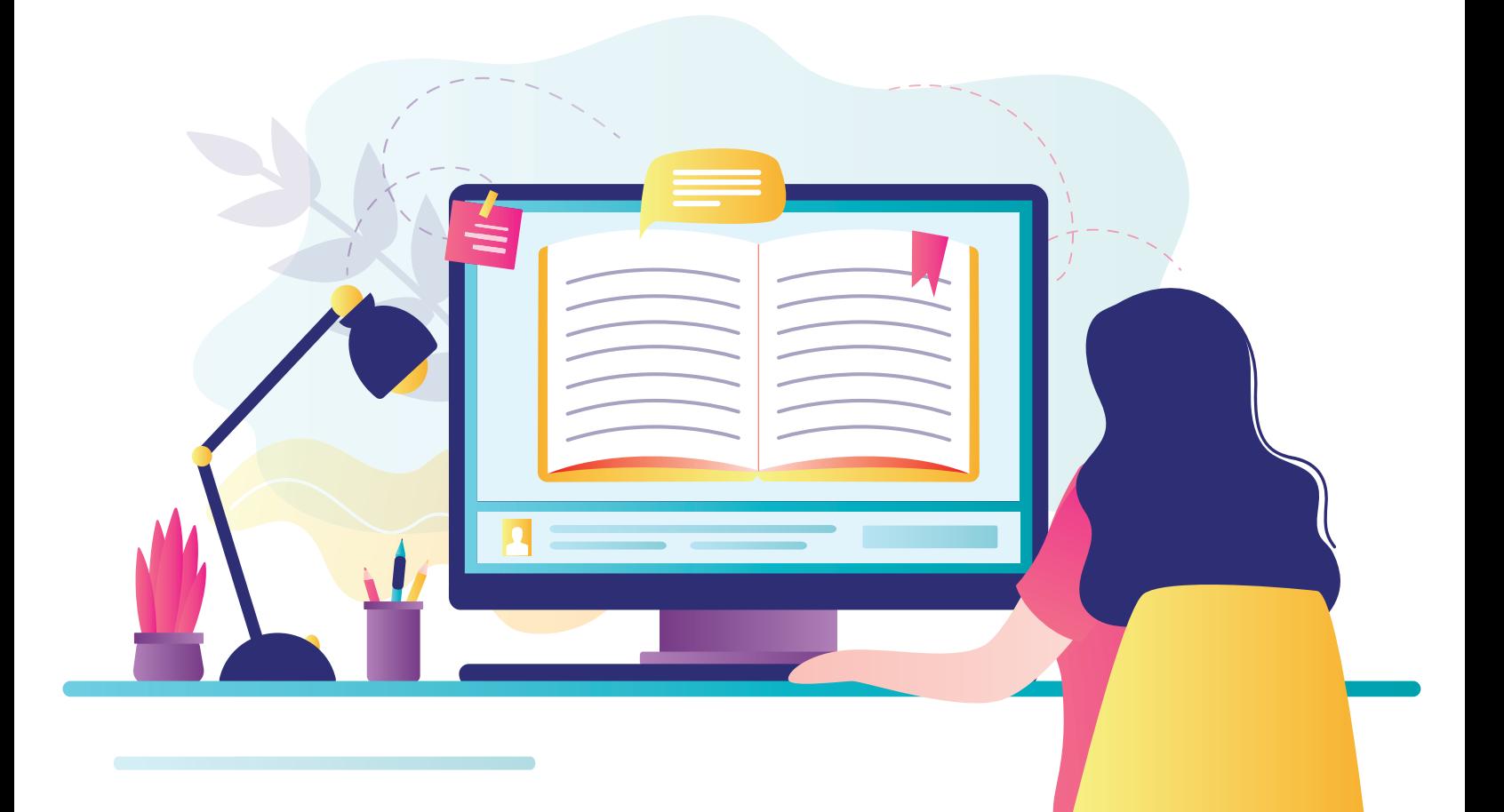

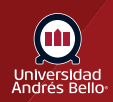

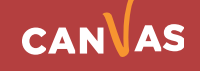